# **XEM510 XEM520**

Comment installer une mise à jour.

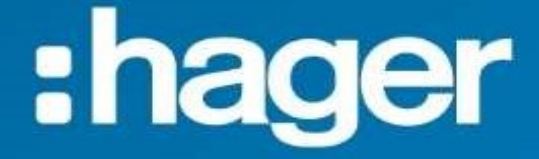

## Installation de la mise à jour.

#### Depuis le menu « Paramètre système »

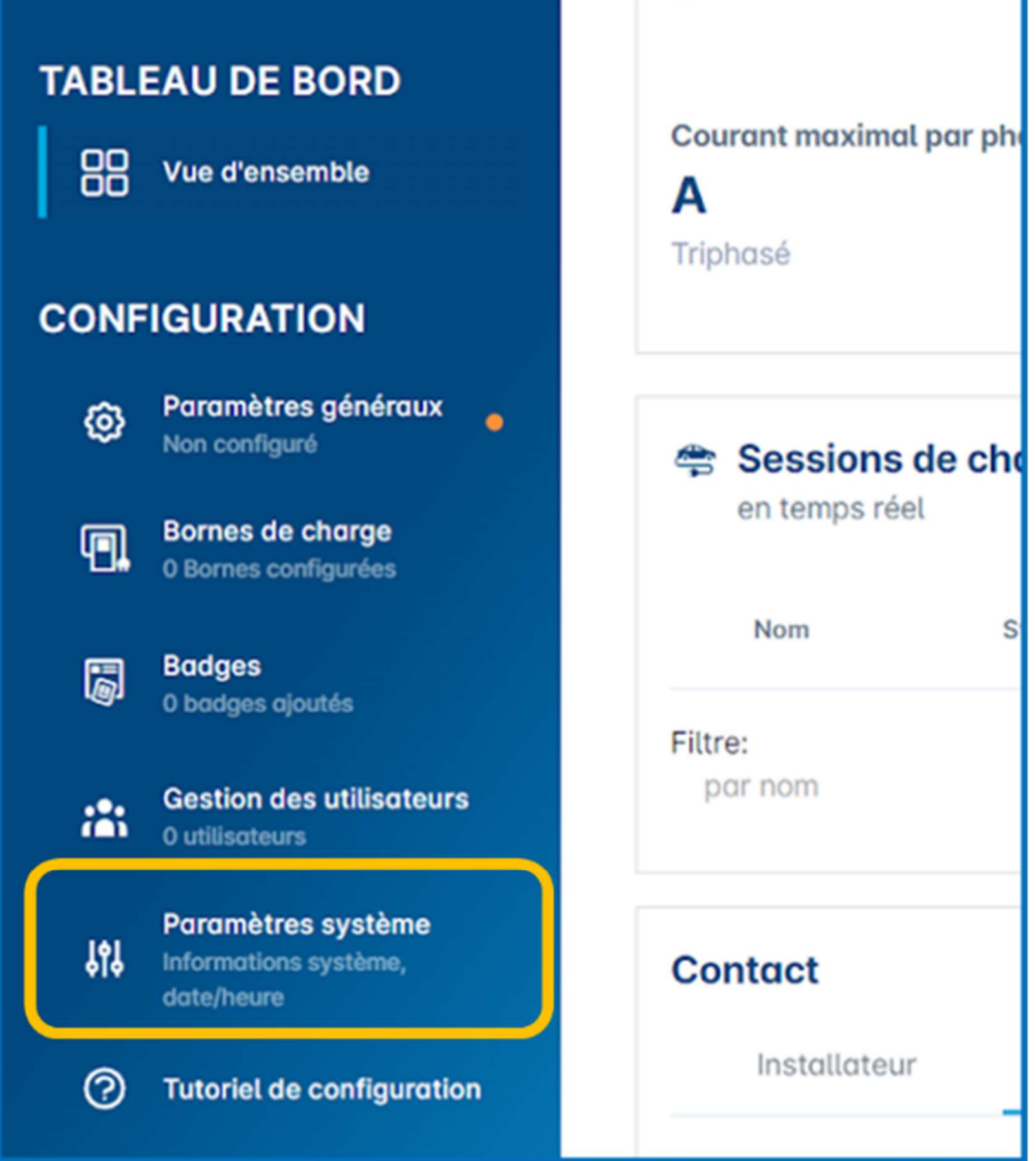

#### Utilisez « Information système »

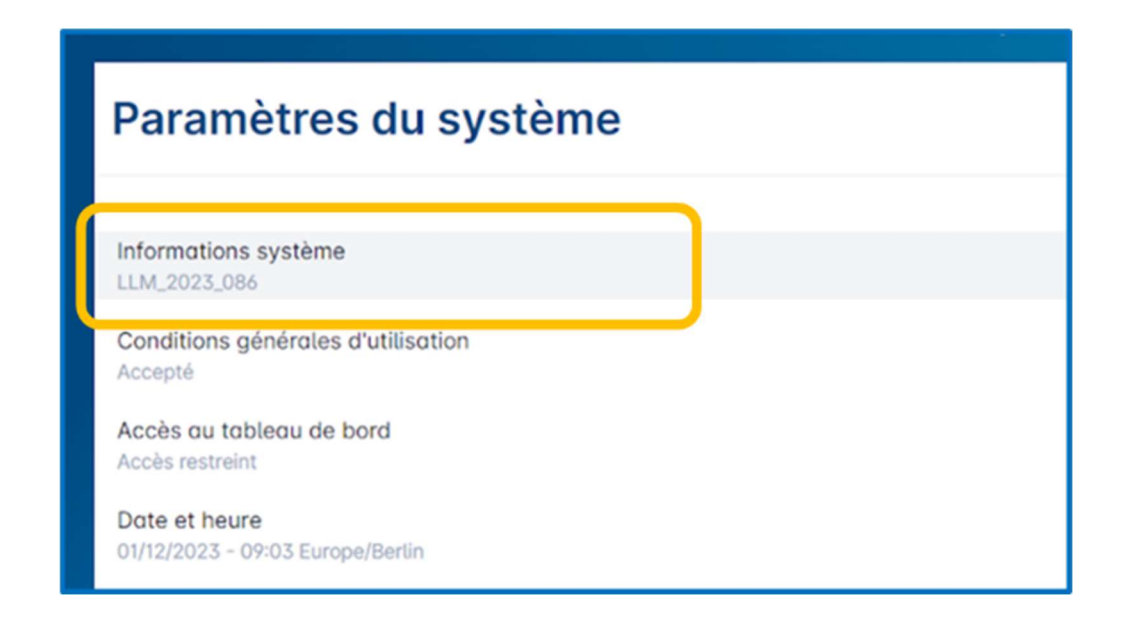

#### Vous pouvez visualiser la version actuelle de votre gestionnaire.

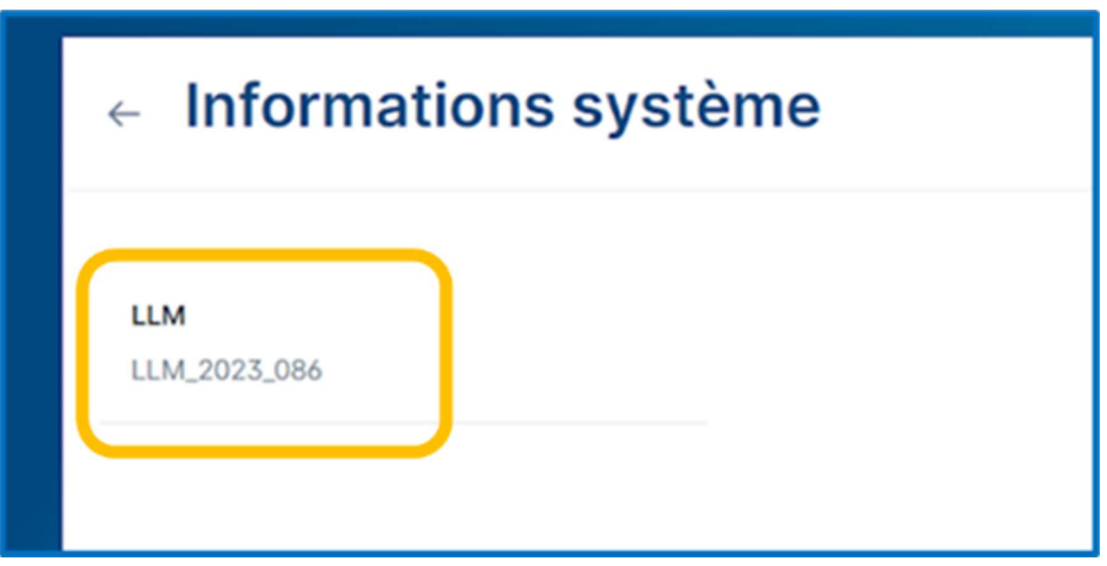

Pour charger la mise à jour utilisez le bouton en haut à droite « Installer une mise à jour ».

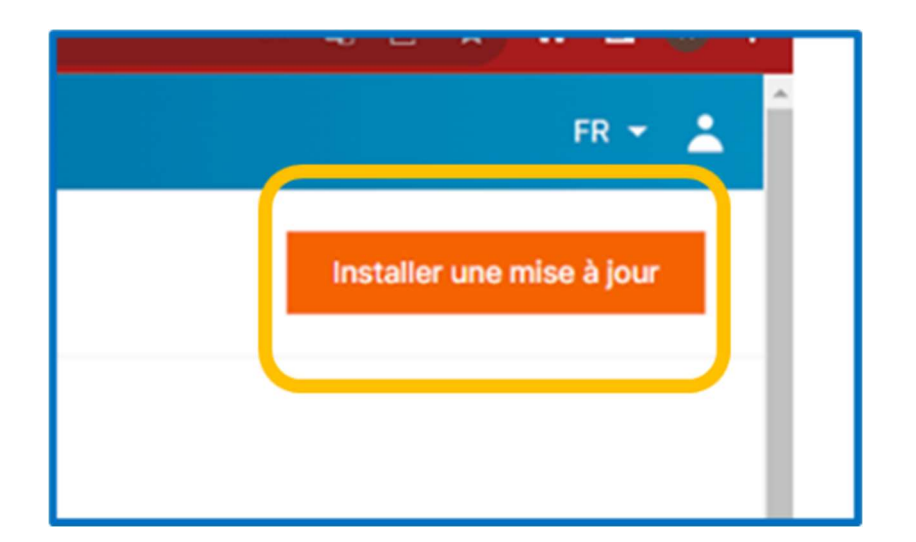

Depuis la fenêtre de mise à jour « Sélectionnez le fichier » depuis le dossier ou vous avez téléchargé le fichier de mise à jour.

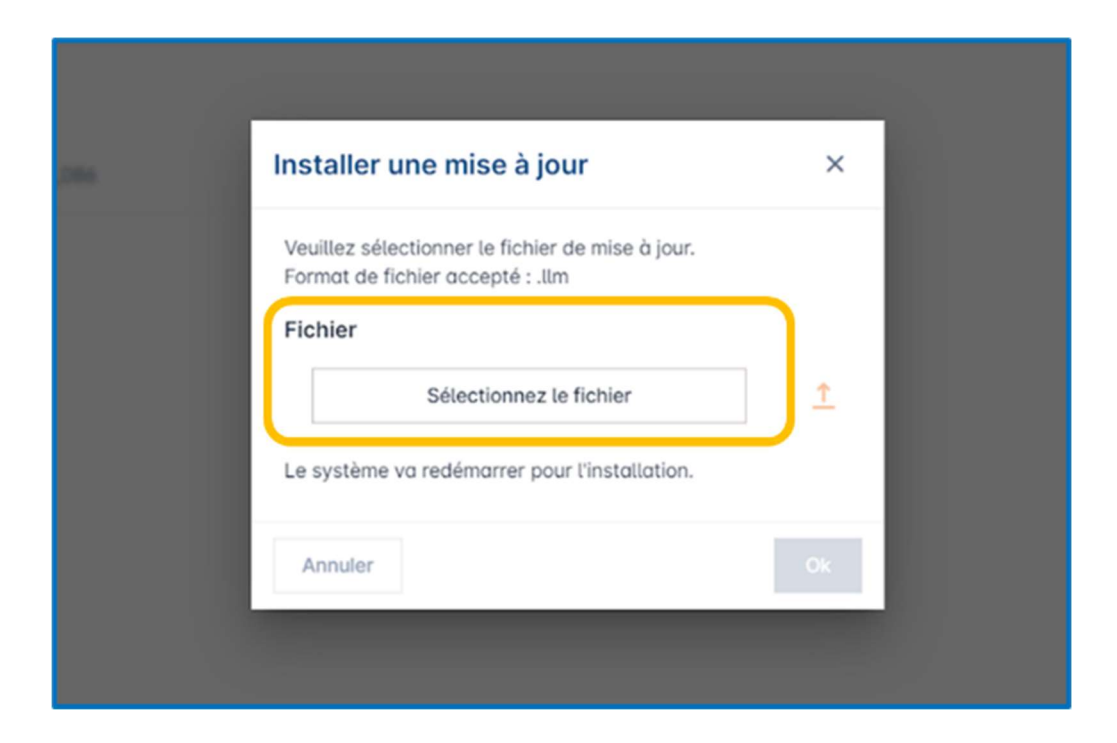

Quand le fichier est sélectionné cliquez sur la flèche pour le télécharger dans la mémoire du gestionnaire.

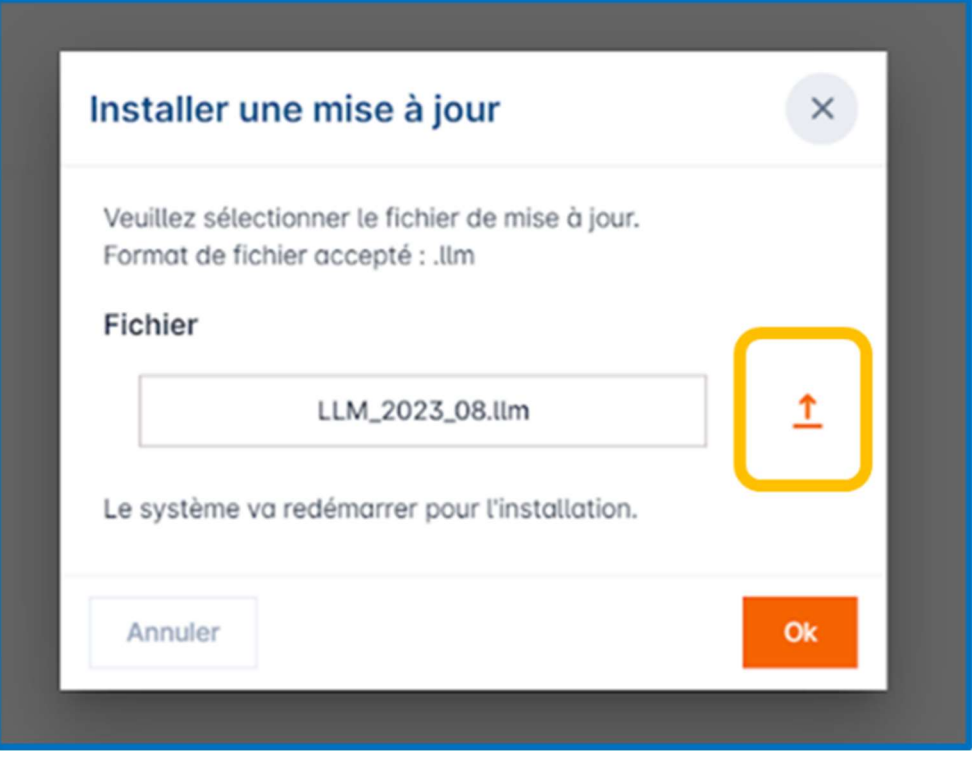

### Une fois le fichier chargé dans le gestionnaire cliquez sur « OK » pour lancer l'installation de la mise à jour.

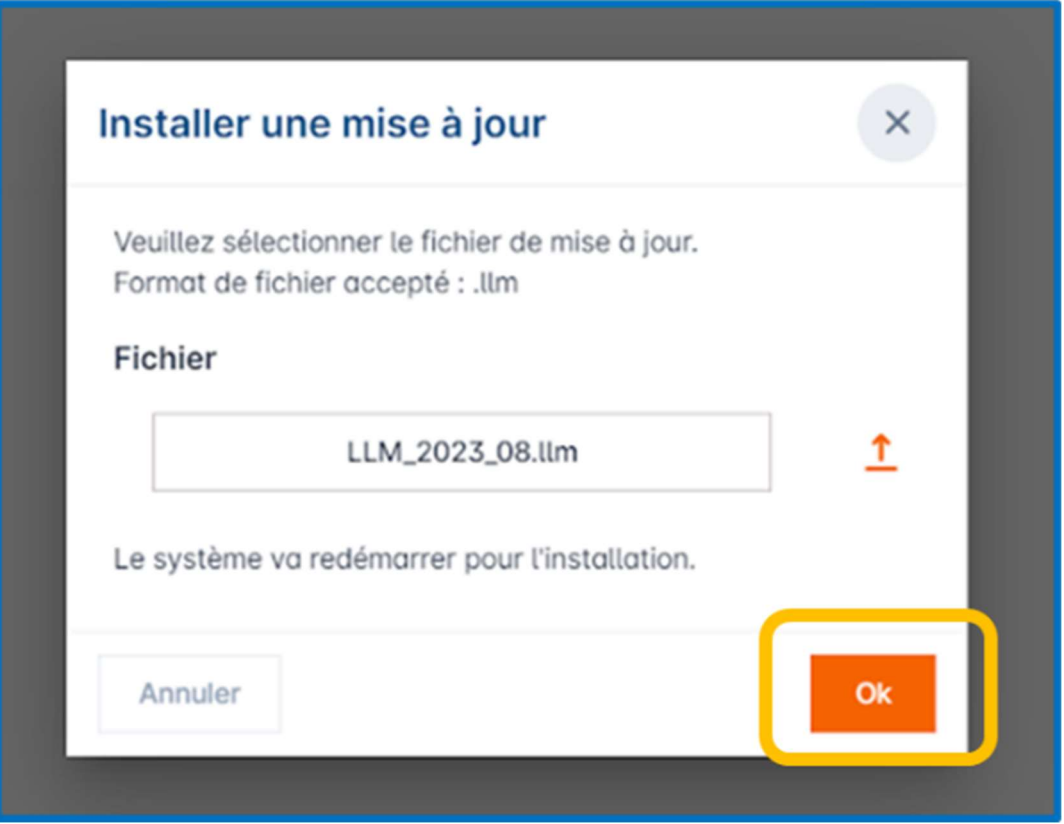

ATTENTION vous allez perdre la communication sur le gestionnaire. Ne faites plus de manipulation de configuration. L'installation demande 30 minutes